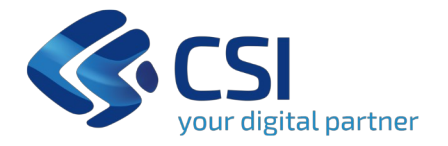

# **Sistema Informativo Lavoro Aziende Piemonte (SILAP)**

Dichiarazione ai fini del versamento dell'esonero

**Torino, 6 Febbraio 2024**

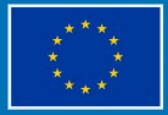

**Finanziato** dall'Unione europea NextGenerationEU

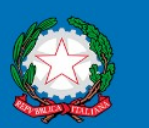

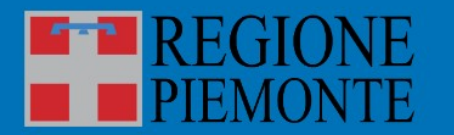

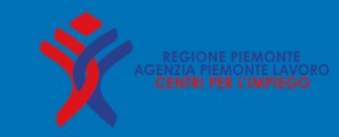

## **Agenda**

- Cos'è il portale SILAP?
- Come si accede?
- Home page
- Inserire dichiarazione ai fini del versamento:
	- 1° Passo Dati aziendali
	- 2° Passo Province
	- 3° Passo Riepilogo
- Riepilogo importi da versare
- Stati dichiarazione
- Ricercare dichiarazione ai fini del versamento
- Cosa succede dopo l'invio?
- Pagamento
- Sanzioni
- Normativa di riferimento
- Informazioni utili

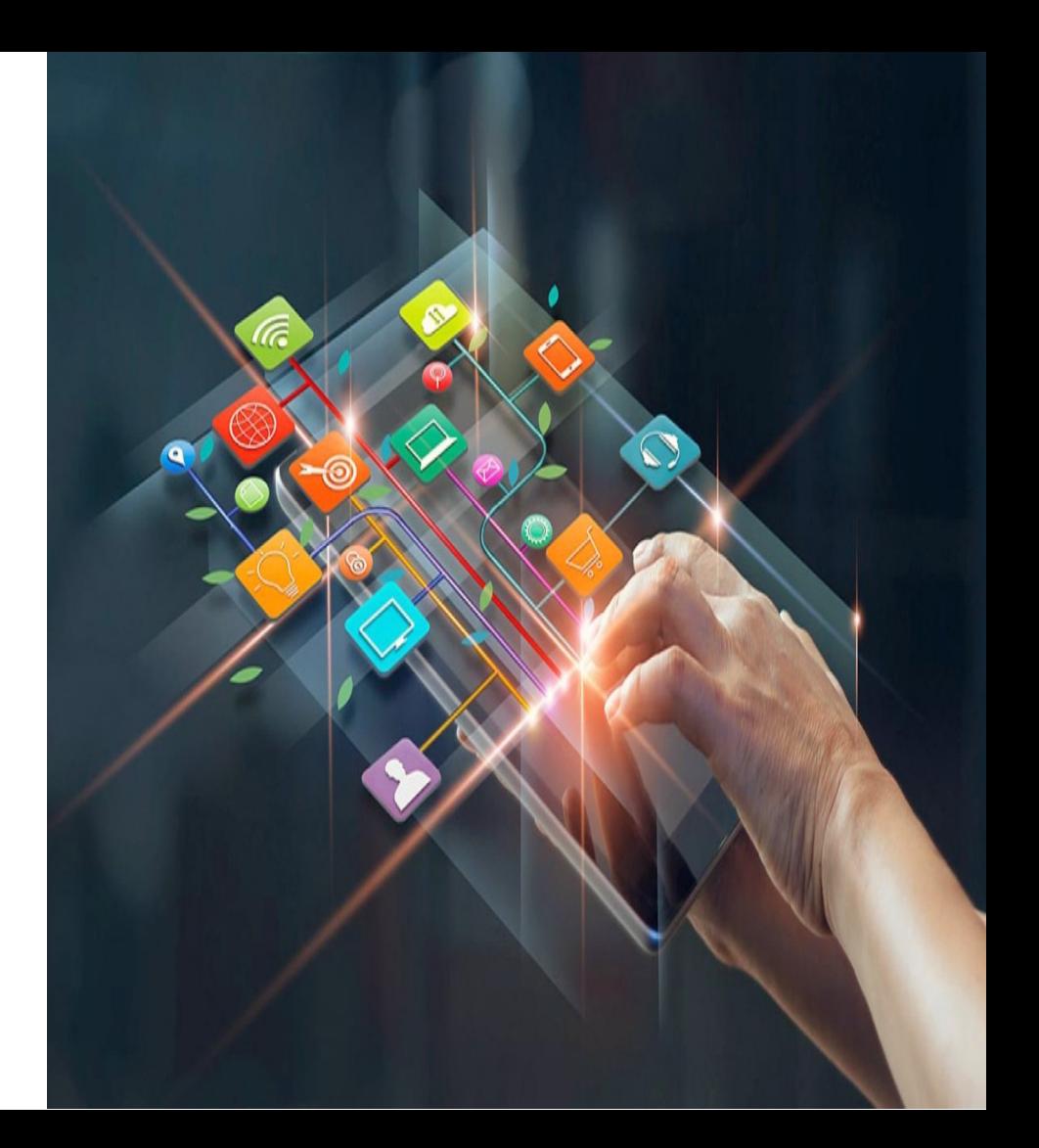

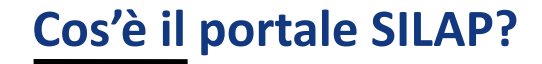

# E' un portale di accesso al nuovo servizio rivolto alle *aziende* e ai *consulenti*

*del lavoro* per presentare la *dichiarazione annuale ai fini del versamento del* 

*contributo di esonero art.5 L. 68/99.*

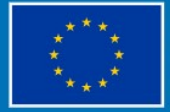

**Finanziato** dall'Unione europea **NextGenerationEU** 

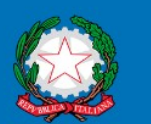

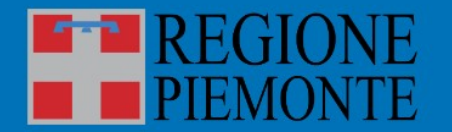

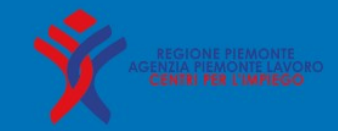

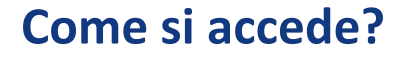

### **Accesso al Portale delle aziende:** www.servizi.piemonte.it/srv/portale-lavoro/index.shtml

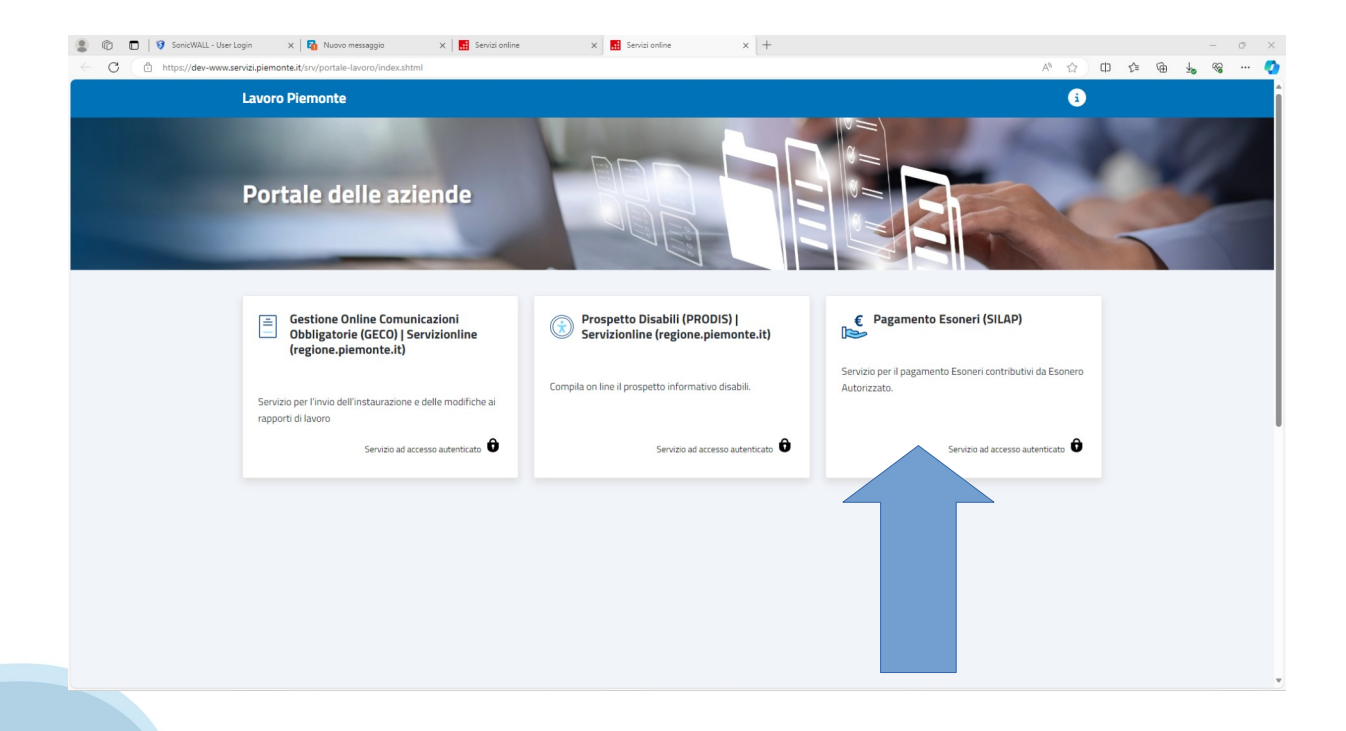

## **Come si accede?**

Toma Istruzione Formazione e Lavoro

Portale Pagamento Esoneri Contributivi da Esonero Autorizzato

 $\bigoplus$  Imprese e liberi professionisti

**Assistenza** 

**Normativa** 

Link utili

Per problemi applicativi

lun - ven 8.30 - 17.30

**8** Esonero parziale sorsa esterna su www.regione.piemonte.f

Esonero parziale co

tel: 011.0824322

#### Scheda informativa per l'utenza "Imprese e liberi professionisti"

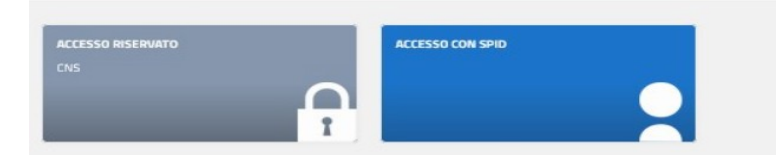

L'esonero parziale è un istituto disciplinato dall'art. 5 comma 3 della Legge 12 marzo 1999 n. 68 "Norme per il diritto al lavoro dei disabili" e dal Decreto del Ministero del Lavoro 7 luglio 2000 n.357: "... i datori di lavoro privati e gli enti pubblici economici che, per le speciali condizioni della loro attività, non possono occupare l'intera percentuale dei disabili, possono, a domando, essere parzialmente esonerati dall'obbligo dell'assunzione, alla condizione che versino al Fondo regionale per l'occupazione dei disabili di cui all'articolo 14 un contributo esonerativo per clascuna unità non assunta.".

Per "speciali condizioni di attività" si intende la presenza di almeno una delle seguenti condizioni:

- > faticosità della prestazione lavorativa richiesta:
- > pericolosità connaturata al tipo di attività, anche derivante da condizioni ambientali nelle quali si svolge l'attività stessa;
- > particolare modalità di svolgimento dell'attività lavorativa.

L'esonero parziale può essere concesso fino alla misura percentuale massima del 60% della quota di riserva, in relazione alle caratteristiche dell'attività aziendale. L'autorizzazione all'esonero parziale è concessa a tempo determinato e impone il versamento di un contributo di 39,21 euro (Decreto Ministeriale del 30/09/2021) per ogni giorno lavorativo e per ogni persona disabile non occupata. Da giugno 2017, la Regione Piemonte è l'amministrazione competente del procedimento di concessione dell'esonero parziale di cui all'art 5 comma 3 della Legge 12 marzo 1999 n. 68.

#### .:: Schede informative correlate

#### **Esonero parziale**

#### **Accesso al sistema**

URL di accesso diretto:

[https://servizi.regione.piemonte.it/catalogo/](https://servizi.regione.piemonte.it/catalogo/portale-pagamento-esoneri-contributivi-esonero-autorizzato) portale-pagamento-esoneri-contributiviesonero-autorizzato

### Tramite il catalogo dei servizi online della Regione Piemonte, cerca ESONERI o SILAP:

http[s://servizi.regione.piemonte.it](https://servizi.regione.piemonte.it/)

5

## **Come si accede?**

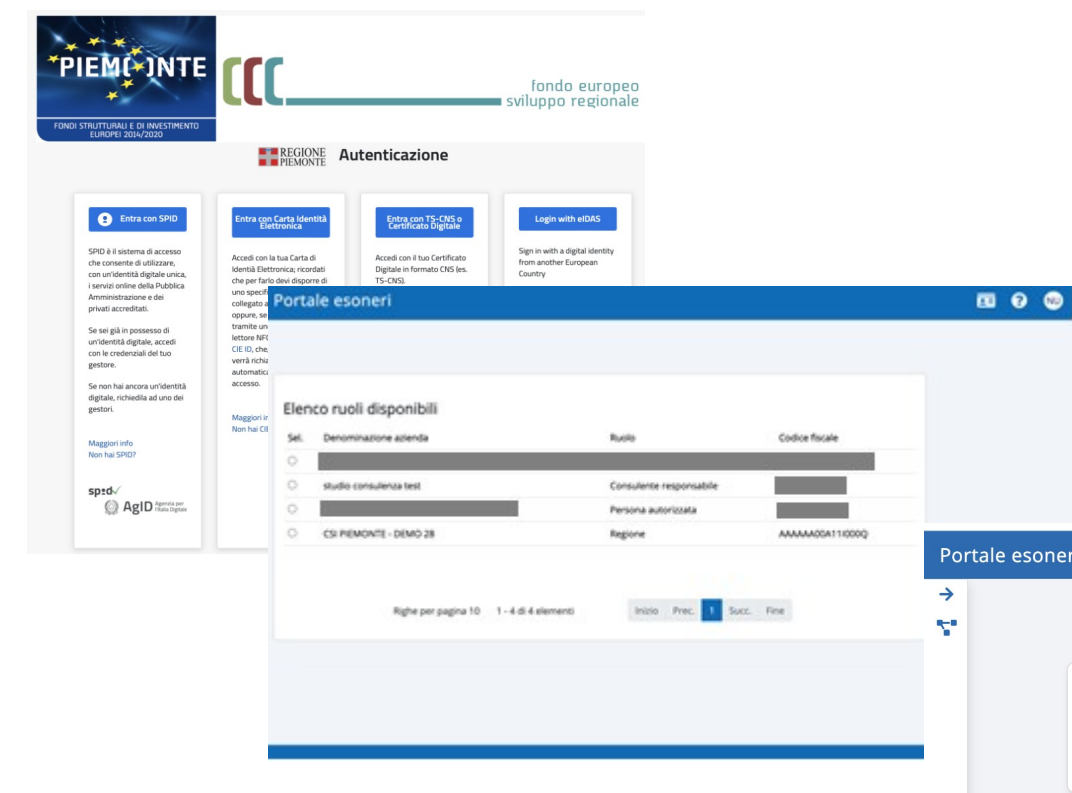

## **Scelta del ruolo (solo se si hanno più ruoli):**

- Legale rappresentante
- Persona con carica aziendale
- Delegati
- Persone autorizzate
- Consulenti del lavoro
- Operatore regionale

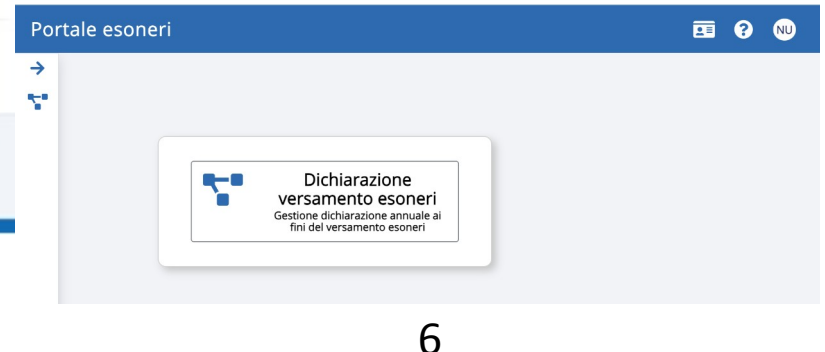

# **Pagina iniziale**

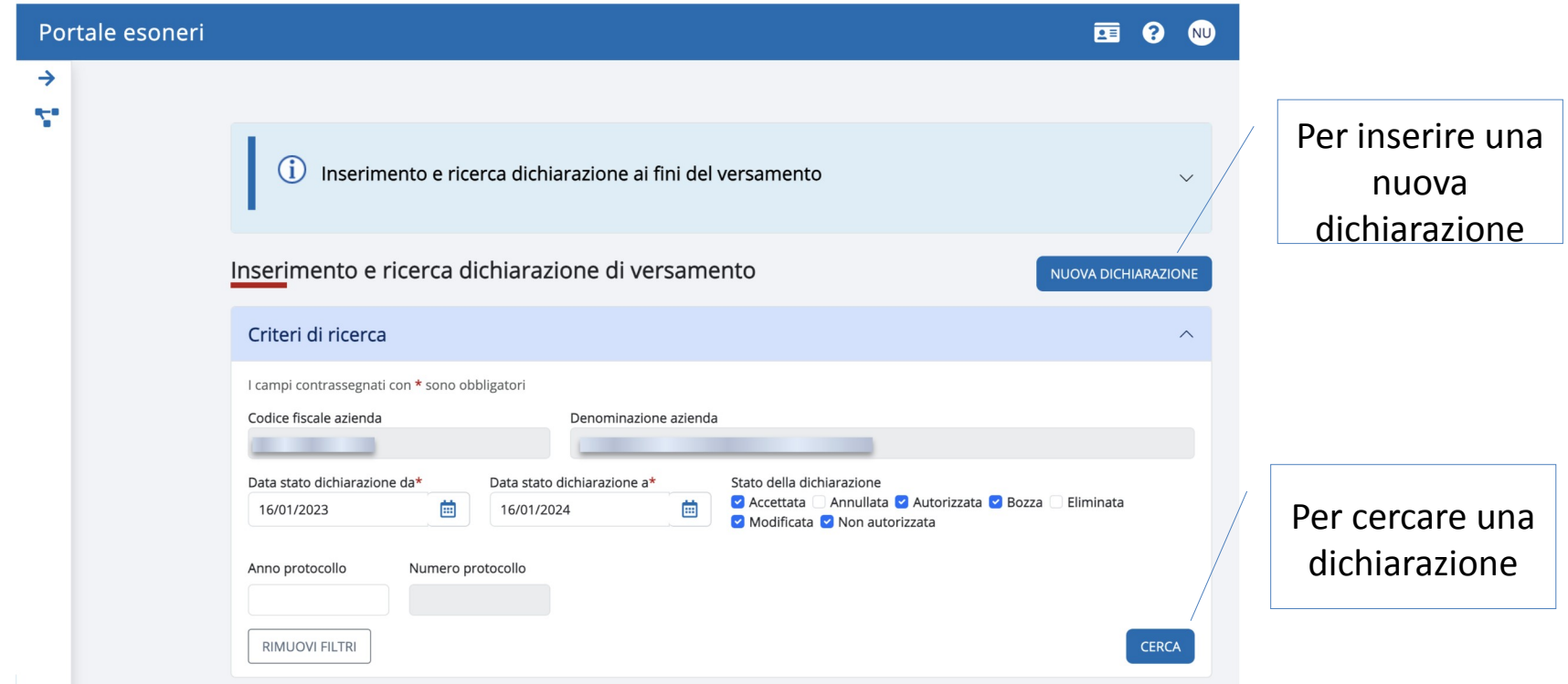

7

## **Inserire dichiarazione ai fini del versamento (1/7)**

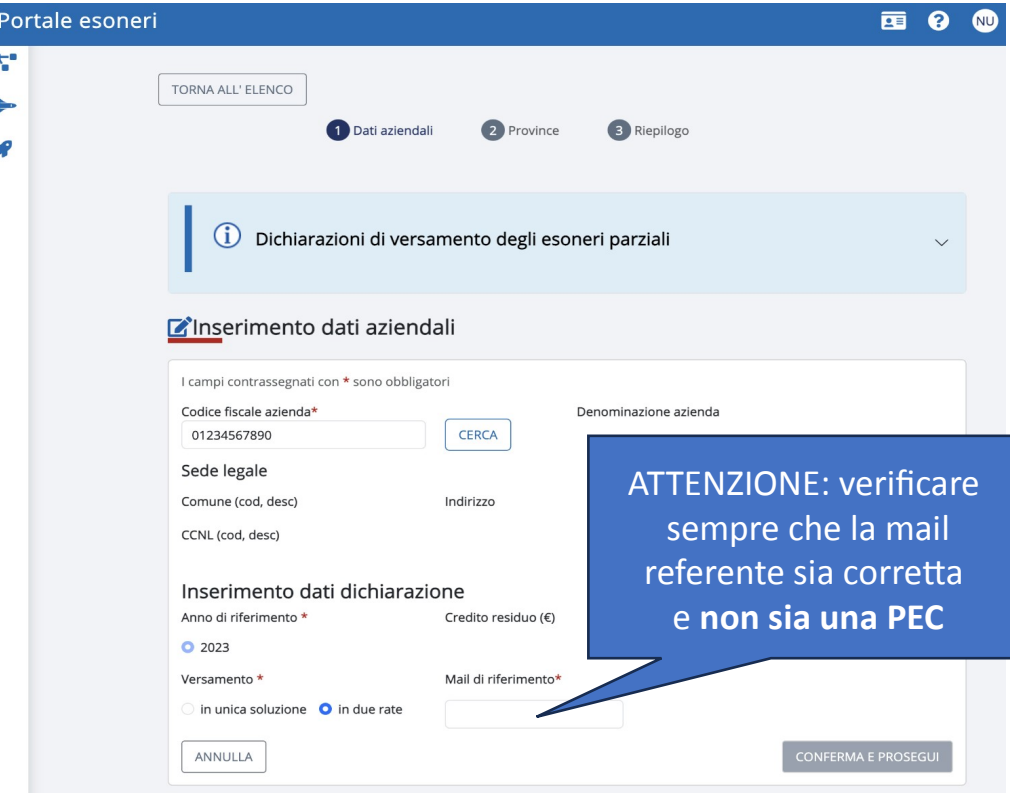

## **1° passo – Dati Aziendali**

Contiene i dati dell'azienda (codice fiscale azienda e dati sede legale), i dati sono:

- Il consulente del lavoro deve ricercare l'azienda sui cui operare per codice fiscale.
- Per gli altri ruoli i dati azienda sono preimpostati.
- Il credito residuo è preimpostato dal sistema.

Se i dati aziendali non sono corretti si può aggiornare l'anagrafica accendendo al sistema delle Comunicazioni Obbligatorie (GECO).

## **Inserire dichiarazione ai fini del versamento (2/7)**

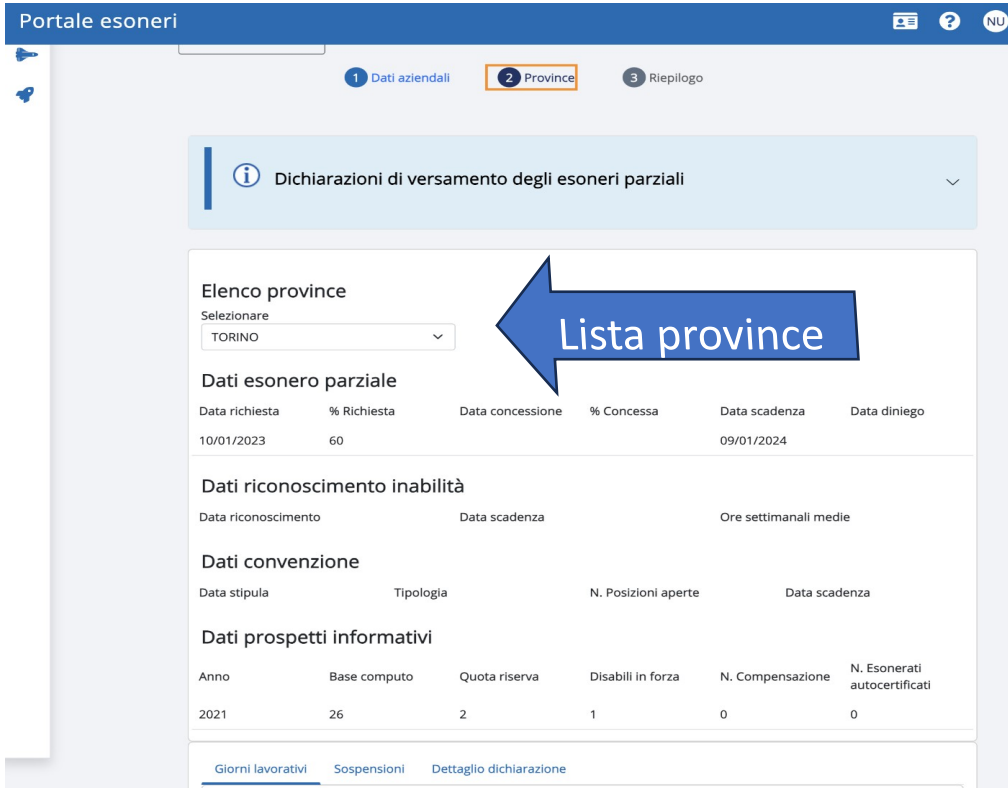

### **2° passo – Province: Dati visualizzati**

Il sistema visualizza i dati utilizzati per calcolare la dichiarazione di versamento. La dichiarazione è suddivisa per **ogni provincia** piemontese con una richiesta d'esonero valida.

I dati visualizzati sono:

- Dati dell'esonero parziale
- Dati dei riconoscimenti inabilità
- Dati delle convenzioni
- Dati del prospetto informativo disabili (al 31/12/anno riferimento - 1 e l'eventuale ultimo prospetto dell'anno di riferimento, non utilizzato nei conteggi)

## **Inserire dichiarazione ai fini del versamento (3/7)**

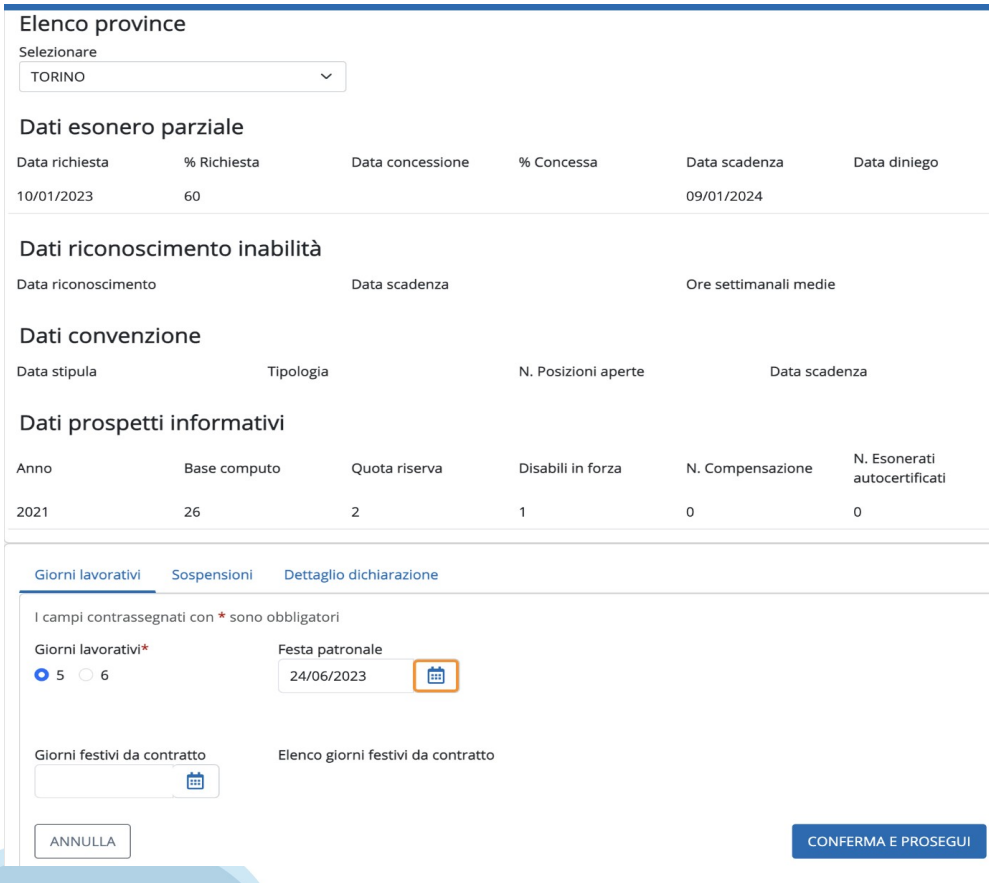

**2° Passo – Province: Giorni lavorativi**

## **Per ogni provincia**, l'operatore specifica:

- i giorni lavorativi settimanali
- la festa patronale
- i giorni festivi da contratto

## **Inserire dichiarazione ai fini del versamento (4/7)**

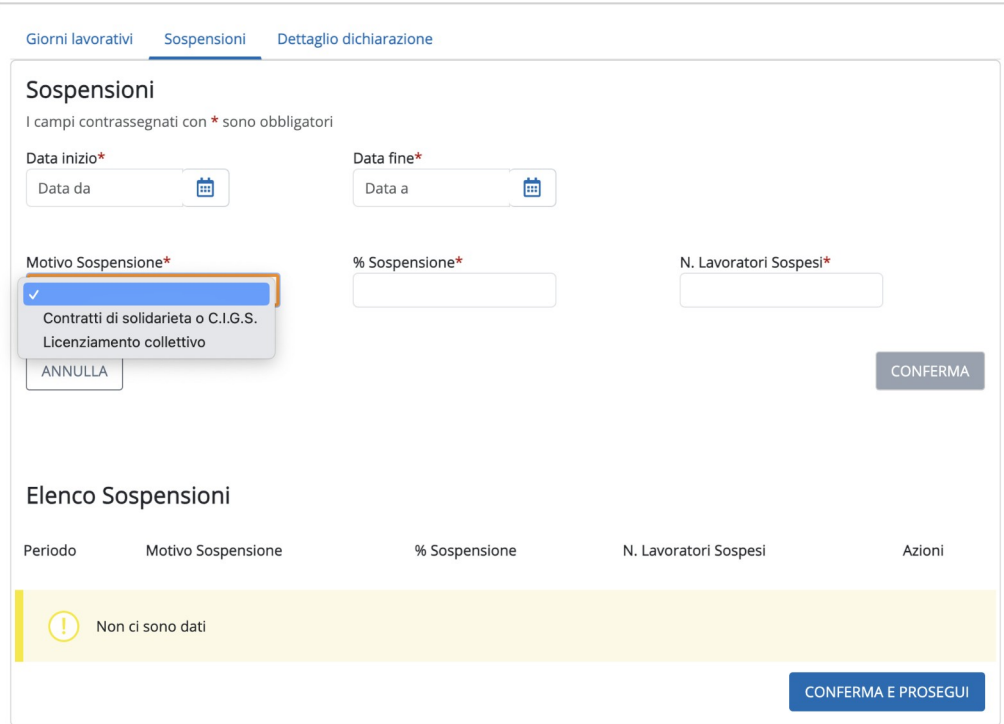

### **2° passo – Province: Sospensioni**

**Per ogni provincia**, l'operatore inserisce le eventuali sospensioni in termini di:

- La data inizio e fine sospensione.
	- Il motivo sospensione: «Contratti di solidarietà o CIGS» o «Licenziamento collettivo». Nel secondo caso la sospensione è applicata a tutte le province.
- La percentuale di sospensione o il numero di lavoratori sospesi. Nel caso di licenziamento collettivo il sistema imposta in automatico la percentuale pari a 100%.

## **Inserire dichiarazione ai fini del versamento (5/7)**

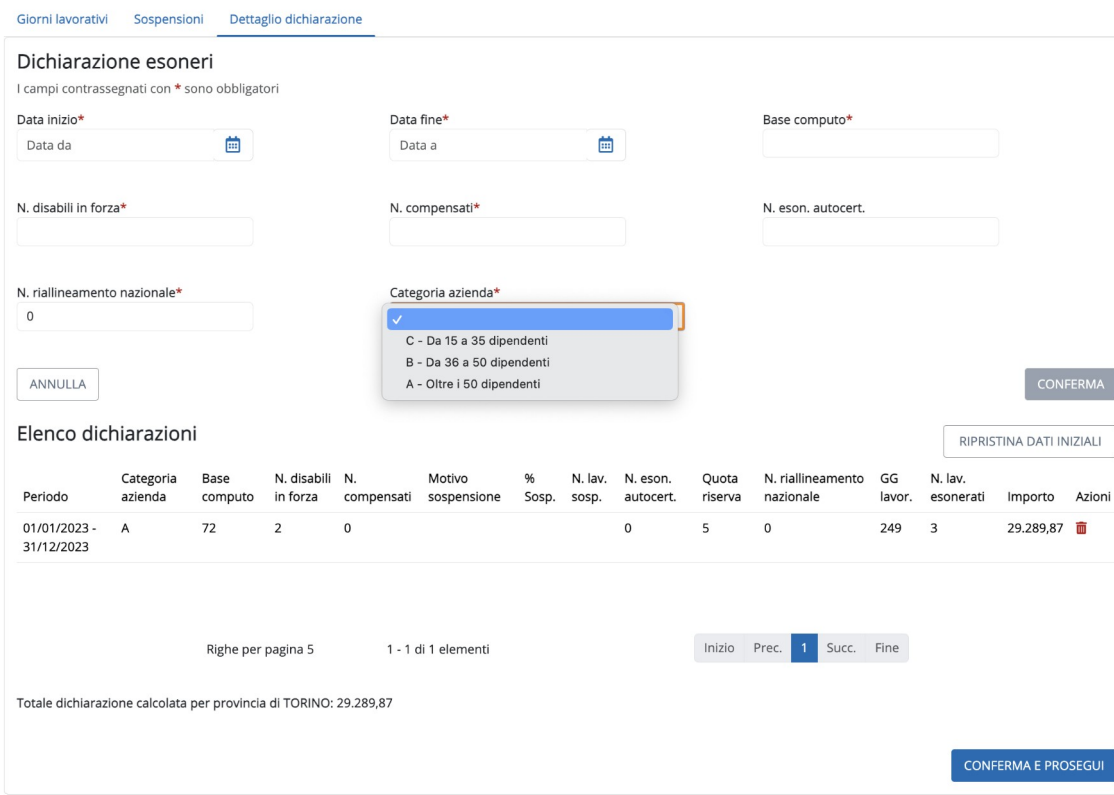

### **2° passo – Province: Dettaglio**

#### Il sistema calcola:

- i periodi in cui varia la base computo o il n° di disabili in forza analizzando le comunicazioni obbligatorie, i riconoscimenti inabilità, le sospensioni, le convenzioni intercorse nell'anno di riferimento della dichiarazione;
- il n° di lavoratori esonerati in base alla % di richiesta o concessione dell'esonero.

L'operatore può eliminare i periodi calcolati in automatico ed inserire i dati manualmente.

## **Inserire dichiarazione ai fini del versamento (6/7)**

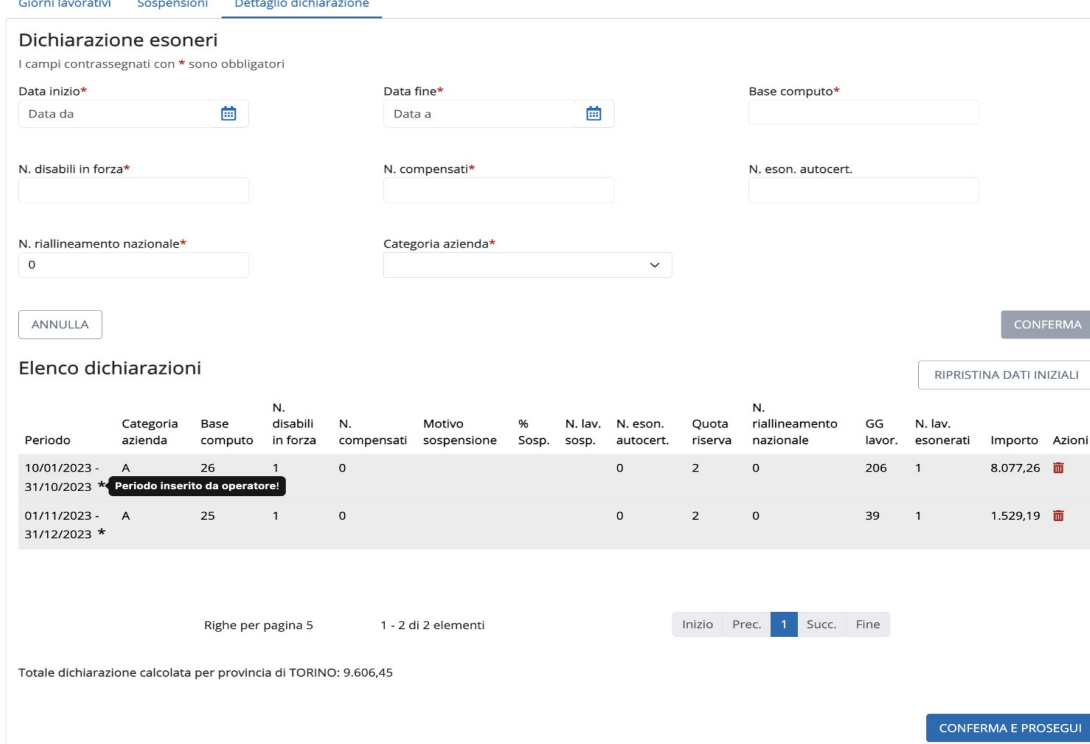

### **2° passo – Province: Dettaglio**

I periodi inseriti dall'operatore sono evidenziati con l'asterisco (\*) per distinguerli da quelli calcolati in automatico.

RIPRISTINA DATI INIZIALI: il sistema cancella i periodi inseriti da operatore e riesegue il calcolo automatico.

## **Inserire dichiarazione ai fini del versamento (7/7)**

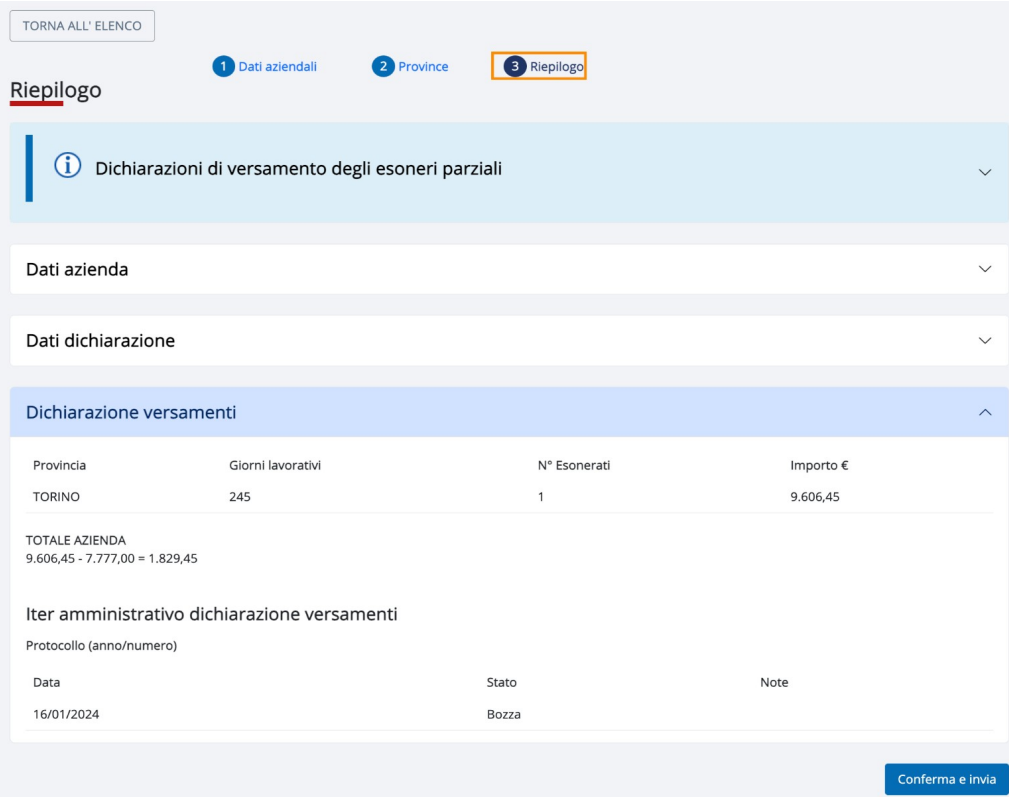

### **3° passo – Riepilogo**

Nel riepilogo il sistema visualizza:

- i dati dell'azienda
- i dati della dichiarazione
- l'importo totale della dichiarazione con la suddivisione per provincia.

## **Riepilogo importi da versare (art.5 co.3 Legge 68/99)**

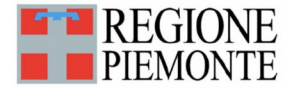

Riepilogo importi da versare (art.5 co.3 Legge 68/99)

#### Dati aziendali

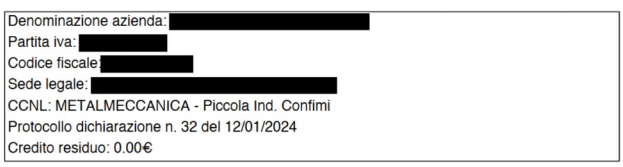

#### **Provincia: TORINO**

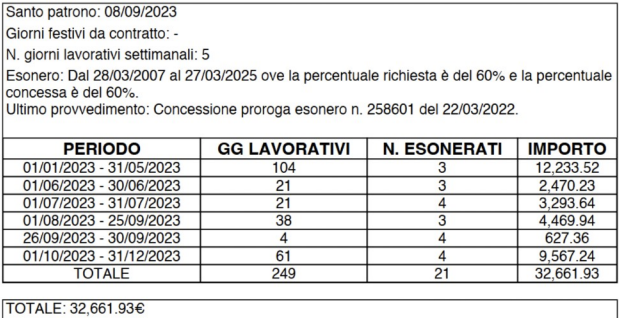

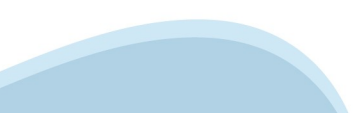

## **Stati dichiarazione**

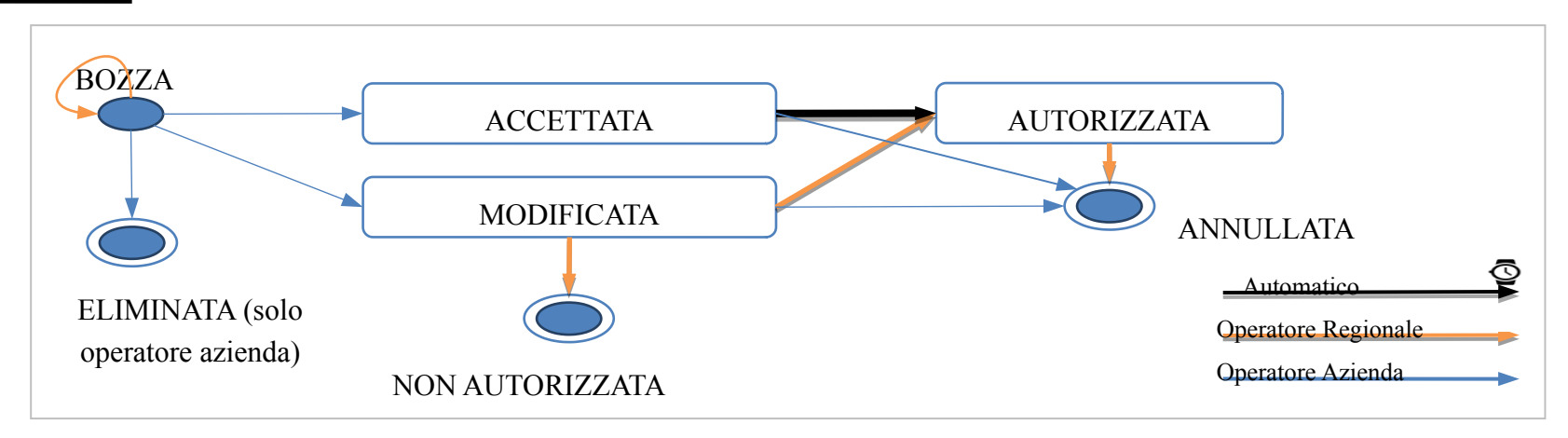

- **BOZZA**: è una dichiarazione inserita dall'azienda ma non inviata.
- **ACCETTATA**: è una dichiarazione inviata con lo stesso importo calcolato dal sistema.
- **MODIFICATA**: è una dichiarazione inviata con importo diverso da quello calcolato dal sistema
- **AUTORIZZATA**: è una dichiarazione autorizzata da Regione
- **NON AUTORIZZATA**: è una dichiarazione non autorizzata da Regione
- **ELIMINATA**: è una dichiarazione eliminata dall'azienda quando era in bozza
- **ANNULLATA**: è una dichiarazione annullata da Regione, se era "Autorizzata". E' una dichiarazione annullata dall'azienda se "Modificata" o "Accettata".

## **Ricercare dichiarazione ai fini del versamento**

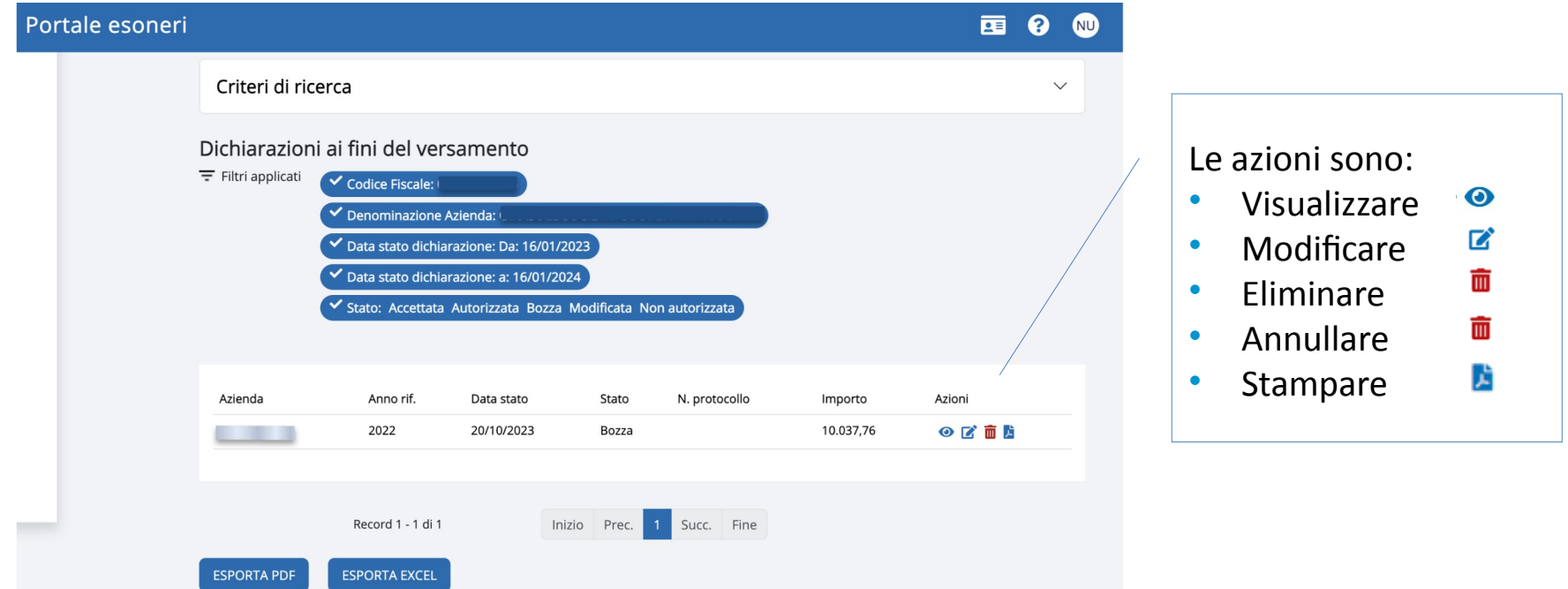

17

## **Cosa succede dopo l'invio della dichiarazione?**

- Alla conferma ed invio della dichiarazione viene attribuito e comunicato un protocollo.
- Le dichiarazioni accettate e modificate vengono trasmesse alla Regione che procede alla verifica istruttoria.
- Al termine della verifica istruttoria, le dichiarazioni vengono autorizzate e viene inviata una comunicazione di esito positivo.
- Entro il 30 giugno vengono comunicate le modalità di pagamento da seguire (unico o doppio IUV a seconda della modalità di pagamento scelta).
- Dal 1° luglio sarà consultabile il documento dell'avviso di pagamento all'interno dell'applicativo (funzionalità che verrà descritta in apposito manuale del mese di maggio).

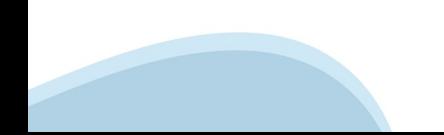

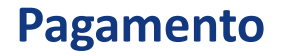

- Entro il 30 GIUGNO la ditta riceve l'avviso di pagamento di quanto dovuto per l'annualità 2023.
- Entro il 15 OTTOBRE la ditta provvede al versamento di quanto dovuto con la possibilità di effettuare 2 pagamenti (acconto entro il 31 luglio e saldo entro il 15 ottobre).
- Alla ricezione dello IUV, i pagamenti possono essere effettuati con:
	- PiemontePAY <https://pay.sistemapiemonte.it/epayweb/>
	- Direttamente On Line tramite Internet Banking
	- Presso gli sportelli fisici presentando l'avviso di pagamento ricevuto

### **Pagamento**

IUV = Identificativo Unico di Versamento

Se hai ricevuto un avviso di pagamento, usa il codice avviso o lo IUV in esso contenuto per pagare su PIEMONTEPAY e per verificare lo stato del tuo pagamento.

Su PIEMONTEPAY puoi effettuare anche pagamenti spontanei verso la PA: puoi fare tutto on line. Puoi creare e stampare un avviso di pagamento che ti servirà per pagare presso i centri autorizzati. La funzione di stampa è già disponibile.

HAI RICEVUTO UN AVVISO DI PAGAMENTO?

**PAGA CON PIEMONTEPAY CON IUV** 

#### Hai già pagato? Verifica

**VUOI EFFETTUARE UN PAGAMENTO SPONTANEO?** 

**PAGA CON PIEMONTEPAY** 

Per pagare in un centro autorizzato Stampa l'avviso

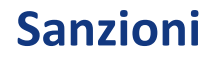

- In caso di mancato o inesatto pagamento l'ufficio regionale diffida la ditta a sanare entro 15 giorni lavorativi.
- Trascorso tale termine avverrà la dovuta segnalazione all'Ispettorato Territoriale del Lavoro competente per l'irrogazione delle sanzioni previste.

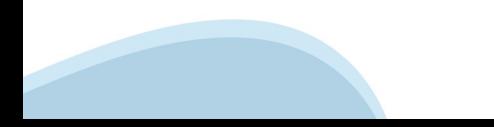

## **Normativa di riferimento**

- L.68/99
- DM 357/2000 Procedimento
- DM 193/2021 Importo
- DGR n.10-5968 del 18/11/2022
- DD n.9 del 15 gennaio 2024

## **Informazioni utili**

- 7 febbraio 7 marzo: presentazione della dichiarazione
- Entro 30 giugno: esito istruttoria e invio modalità di pagamento
- Entro 15 ottobre: pagamento del contributo in una o due soluzioni (30 luglio 15 ottobre)

## **Responsabile del Procedimento**

- Dirigente del Settore Politiche del lavoro
- Livio Boiero

## **Contatti**

- Diego Busso 011/4325554 334/6126338 diego.busso@regione.piemonte.it
- Ornella Lucchetta 0141/413488 ornella.lucchetta@regione.piemonte.it
- CSI per problemi di accesso a SILAP dalle 8:30 alle 17:30 dal Lun. a Ven. 011.0824322

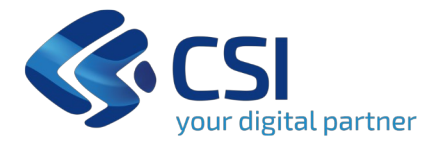

# **Grazie**

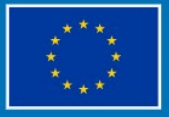

**Finanziato** dall'Unione europea NextGenerationEU

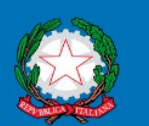

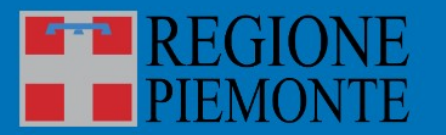

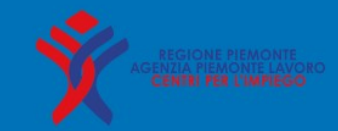